## **XtendLani**

## SDOMEOPIR3AT

## IR HIGH SPEED DOME CAMERA

USER'S MANUAL

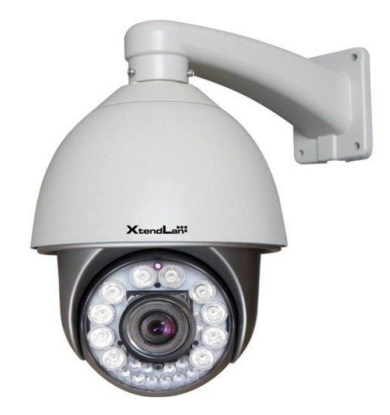

.

## Table Of Contents

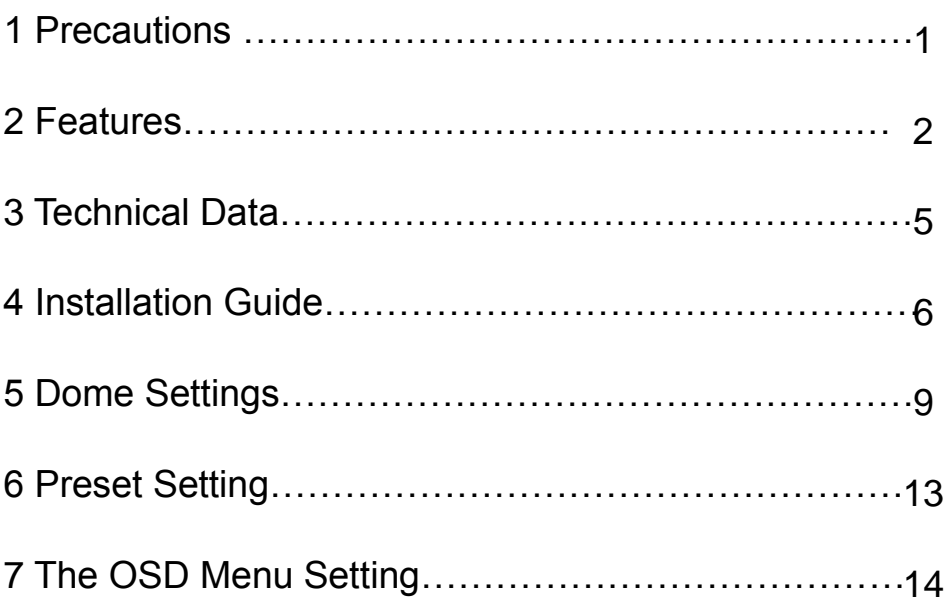

# 1 Precautions

## 1.Transportation Security

No heavy stress, violent vibration or water splash are allowed during transportation,storage.The unit should be transported in separated packing.In shipments of distributor and delivery of maintenance,any damages caused by integral packing are not covered by warranty.

## 2.Installation

Avoid heavy stress and violent vibration during installation. Don't touch the dome cover directly by hand. When connecting the power source, please follow all electric safety standards and only use the power supply designated for this device. Keep the video and control signal in a decent distance from high voltage devices and cable. Don't apply power to the dome before finishing the installation.

## 3.Internal Environment

Keep metal and inflammable material away from dome body to avoid fire, short circuit and damage. Please prevent all liquids material from entering the dome. If occur this, please shut down the power and pull out the plug. Then inform the technical personnel immediately.

## 4.Electrical Safety

The video image would be interfered when the dome is installed near television, radio transmitter, voltage changer and audio amplifier.

## 5.Camera Protection

Avoid shooting very bright objects directly into the camera's CCD (such as the sun or light fittings).

## 6.Cleaning Method

Please don't use abrasive and violent detergent to clean the dome. Please choose dry fabric and neutral detergent. Use lens paper to clean the lens.

## 2 Features

## 2.1 Built-in Decoder

- 220 programmable presets
- 8 cruising tracks, each cruising track has 32 preset positions
- 4 pattern tours, each one with 600s memory
- $\bullet$  RS-485 bus
- 8 groups of auto scan, the left and right boundary and scan speed can be set
- Pelco P and Pelco D HS compatible
- 2 alarm inputs and 1 outputs(optional)
- Guard location, the dome can operate preset, auto scan, crulsing and pattern tours functions after a short pause
- Alarm triggering, the alarm can trigger preset, auto scan, crulsing and pattern tours functions.

## 2.2 Integrated Universal Speed Change Rotator

- Delicate stepping motor, stable, sensitive and accurate
- 360° continuous pan without blind area
- Stepless speed change, auto zoom/speed matching
- Auto overturn function
- Manual speed: Pan: 0.01°- 180°/S
- Presets calling speed :350 $\degree$ /S

## 2.3 Built-in High Definition Day/Night Camera

- Auto iris, auto back light compensation
- Auto/manual white balance
- Auto/manual focus
- Auto/manual brightness control
- Multiple kinds of camera for options

## 2.4 All-weather Outdoor Design

- Built-in heater
- $\bullet$  Built-in fan, can operate in 60°C
- High Die-cast Aluminum Construction
- IP66 water proof
- 3000V lightning and surge current proof

## 2.5 Function Instructions

#### Ɣ Focus / Pan / Tilt Speed Auto Match

The pan/tilt rotation speed could be auto adjusted according to the focus in/out, which makes it great performance for manual target tracking.

#### Y Auto Flip

The lens can auto flip when it rotates 180°

#### Ɣ Preset Position Setting and Calling

Preset function means the speed dome can memory current pan/tilt angel, focus, zoom, ect. When need, it can be called upon directly. Our speed dome support up to 220 preset positions.

#### **Y** Auto Scan

Users can set the left and right boundaries by control keyboard. Then speed dome can scan between it. It can set up to 8 groups scan path.

#### Y Pattern Tour

Speed Dome can memory 180s running path or 500 orders. When start pattern tour, speed dome can track as recording path. It supports 4 groups pattern tour.

#### Y Guard Location

The dome will rotate back to preset position after a period of vacant time.

#### Ɣ Privacy Protection Function

Set black areas to mask the privacy or security parts. The black areas location can be set, and support up to 8 mask zones.

- Ɣ Timing Running Function Users can set speed dome operation task at different time during one week.
- Ɣ Motion Detection Function For some special cameras, the dome can auto track the moving things.

#### Ɣ 3D Location Function

In dome effective zoom scope, can zoom in and out any area on screen, also can move any point to center.

Ɣ Auto Tracking Function IR speed dome can automatically ock and tacking the moving object according to the parameters setup .

## Lens Control

Y Zoom Control

Users can control zoom by keyboard to get near or far images.

Y Auto Iris Control

Auto sense ambient light, and make quick adjustments.

Ɣ Auto Back Compensation

In the bright background, auto compensate light for the target, and adjust the back light.

- Ɣ Auto/Manual White Balance Auto/Manual adjust depending on the environment light changes.
- Ɣ Day and Night Switch (Only for Day/Nigh Camera) Speed dome camera can auto switch between color and black and white.
- Ɣ High Speed Dome Menu Setup (Only for camera with menu) Call upon preset No.95 to enter into menu setup interface. Press "Focus" to choose menu items and press "Iris" to set menu contents.
- Ɣ It supports 2-channel alarm input and 1-channel alarm output .

## 3 Technical Data

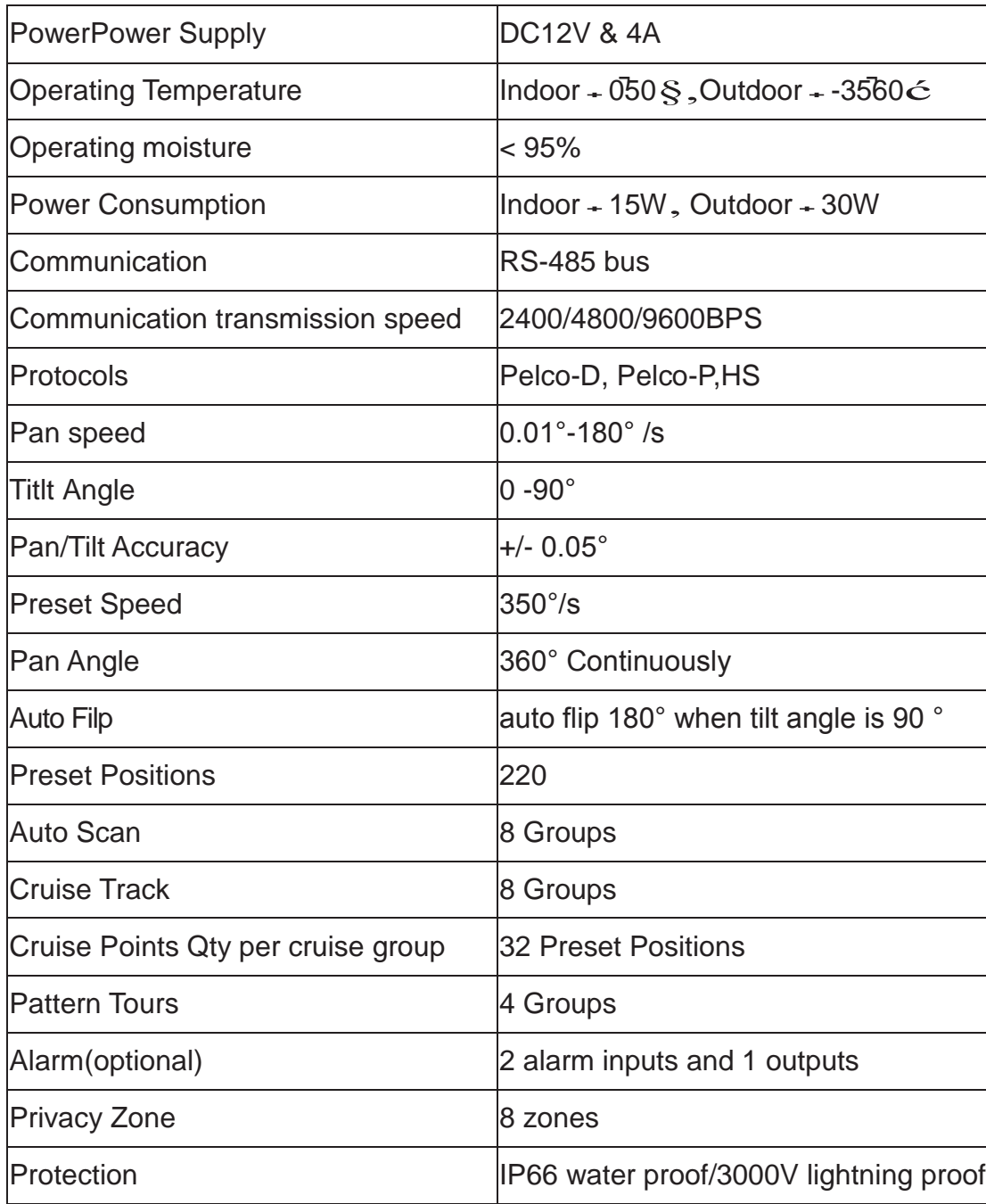

## 4 Installation Guide

#### 4.1 Installation Preparation Video Coaxial Cables

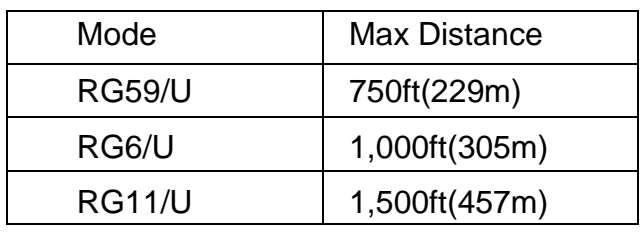

### 4.2 Structure

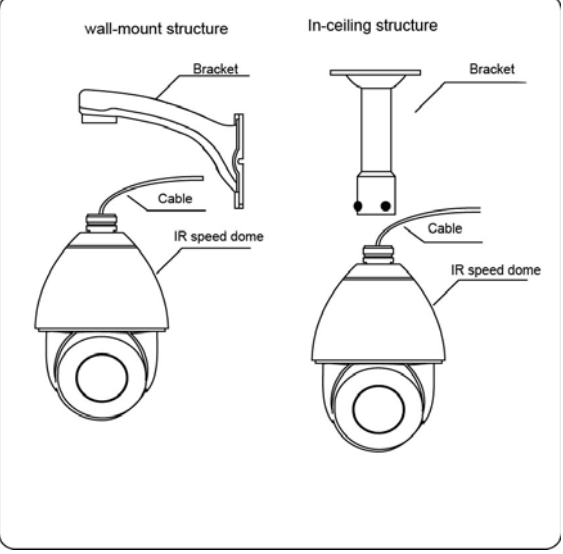

### 4.3 Installation Size

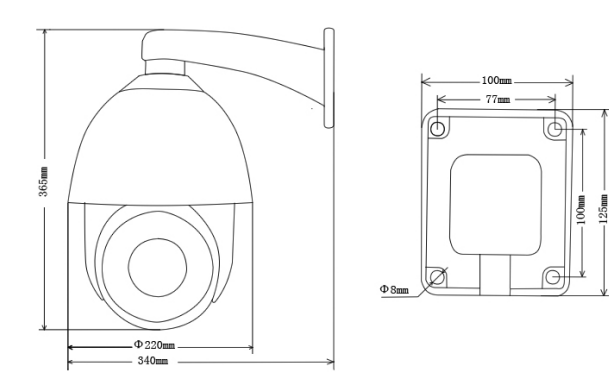

## 4.4 Installation Procedures

\*Notice: The wall must be thick enough to install the expansion screws and can bear 4 times the weight of the dome camera itself.

(1) Bore 4 holes by using templates included on the wall.

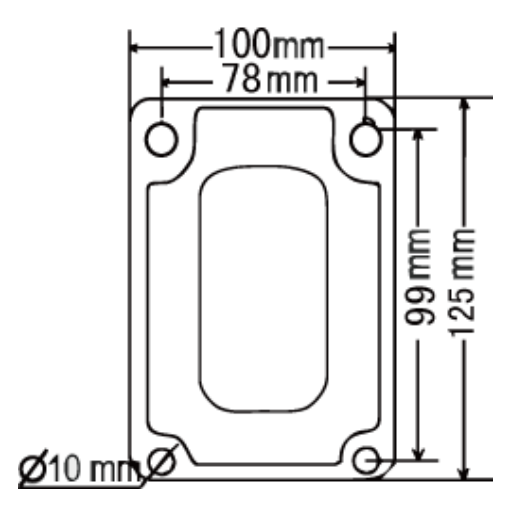

(2) Mount 4 M8 expansion screws into the holes

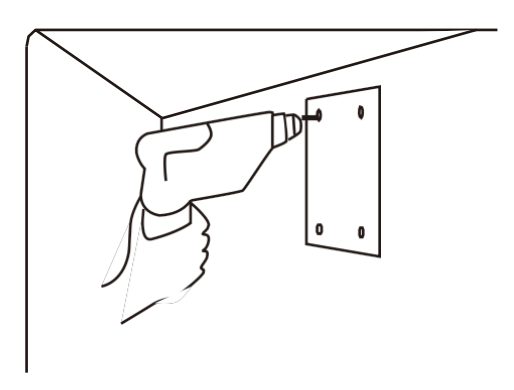

(3) Put the cables through the bracket. Fix the dome base and the bracket with M5 screws.

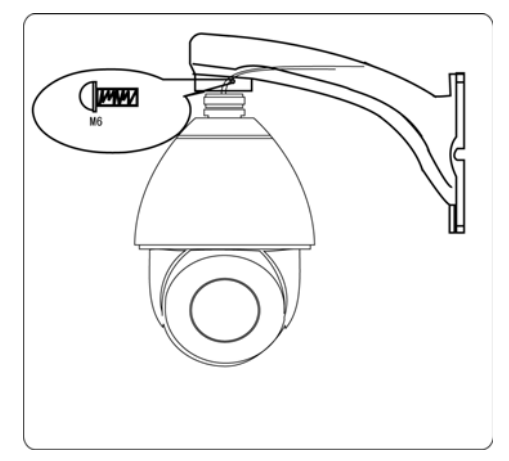

(4) Use screw-caps and shims to fix the bracket on the wall.

## 5 Dome Setting

Before the dome is installed,the communication protocol, baud rate and dome address, should be confirmed.Set the DIP switch, keeping the setting consistent with the control system. The relative DIP switch site and connecting wires are diagramed below for reference.

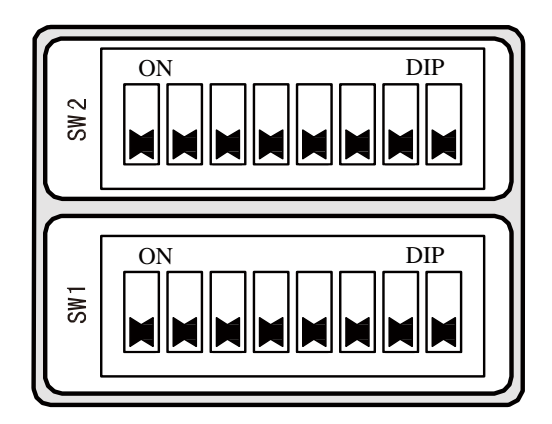

SW1 is address setting switch,SW2 is protocol setting switch. Note: SW2-6 Soft address enable bit; SW2-7 120Ω.

## Protocol Setting

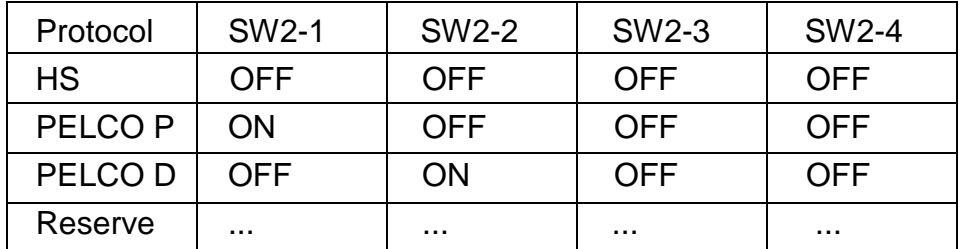

Transmission Speed Setting

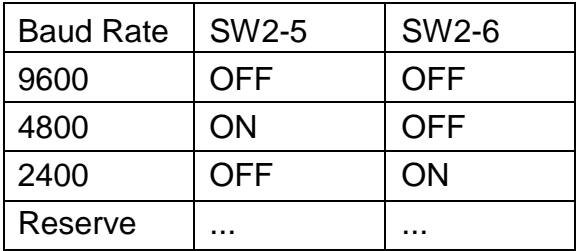

## Dome Address Setting

## PELCO-P & HS protocol

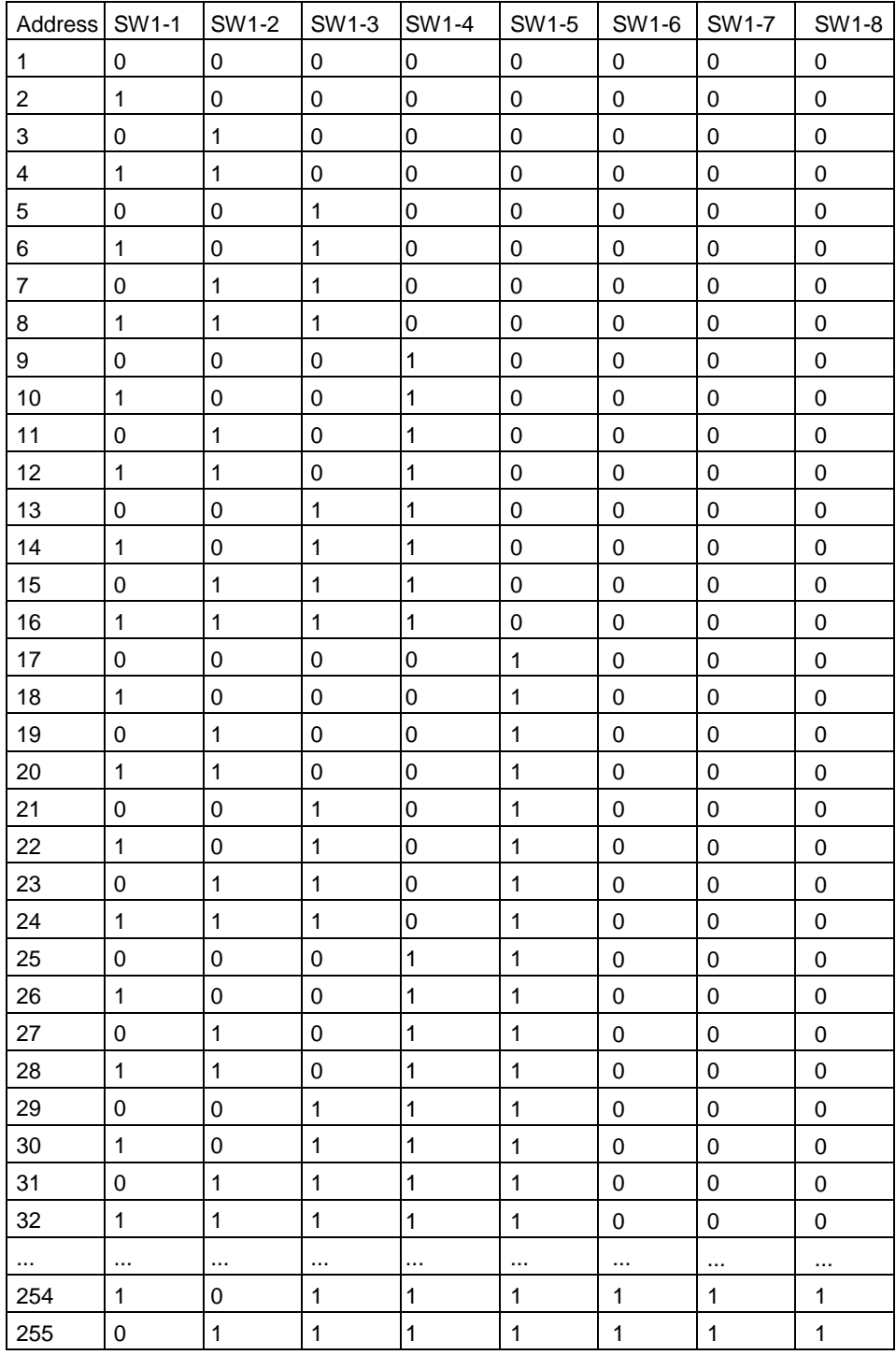

## PELCO-D protocol

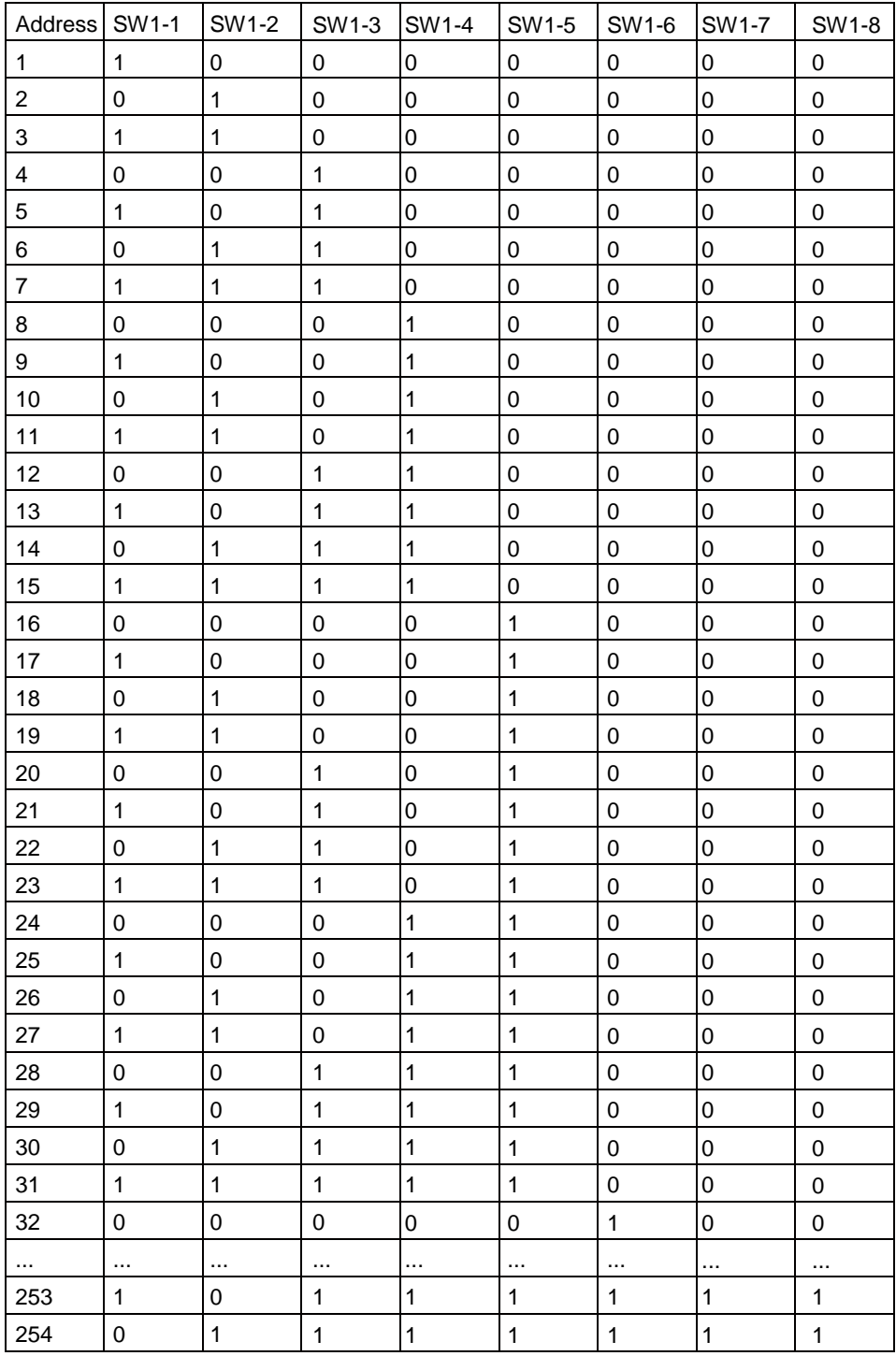

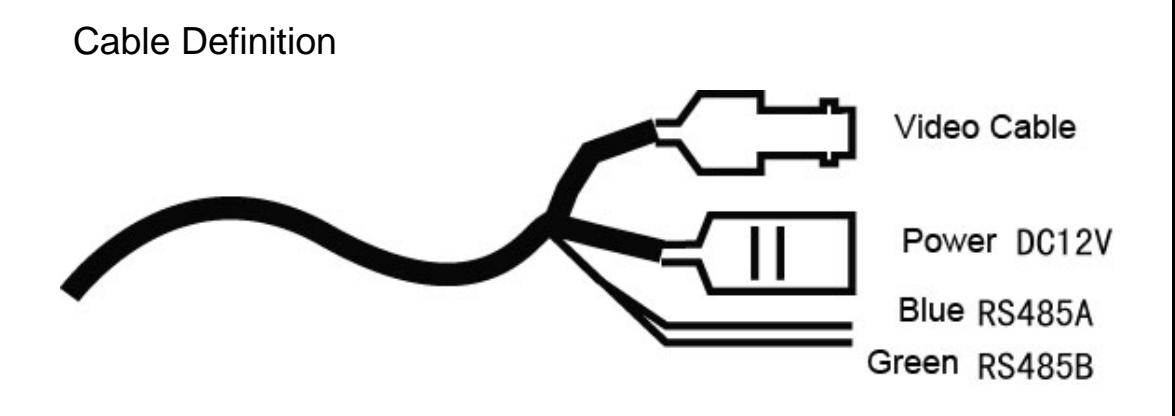

## 6 Preset Setting

Speed dome camera supports 220 preset positions. The code numbers 1- 64 and 100-255 represent the 220 preset positions. You can activate some special functions by calling upon code number 65-99.

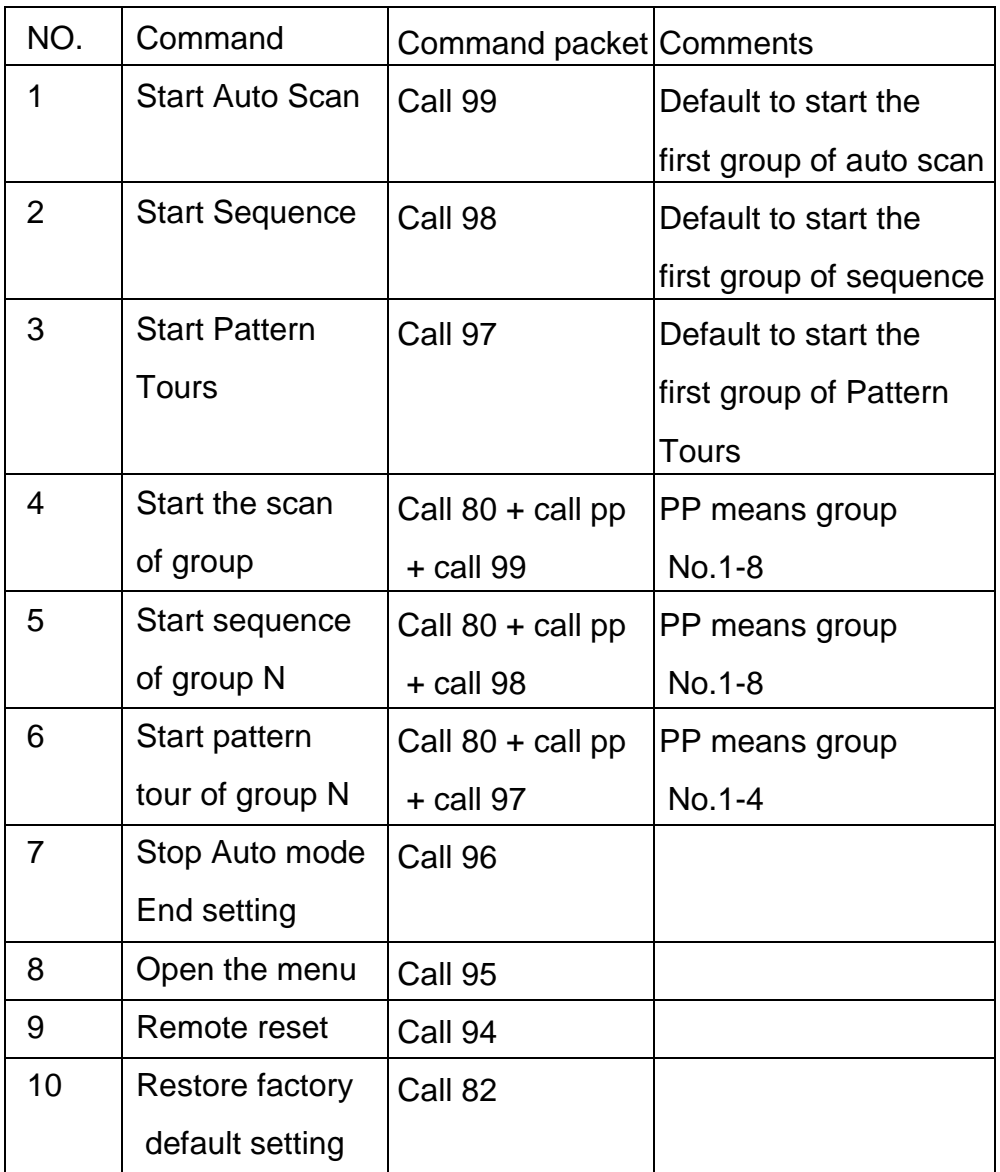

# 7 The OSD Menu Setting

Operation Method of the Menu:

1.Access main menu (call preset 95).

2.Use the joystick to position the cursor beside menu selection.

## NOTE:

If your controller does not have a joystick, use the up or down key.

3.Press Iris Open, the submenu/cursor moves to the right.

4.Move the joystick up or down to view selections.

5.Press Iris Open to make selection.

6.Press Iris Close to cancel selection.

## OSD Menu Tree

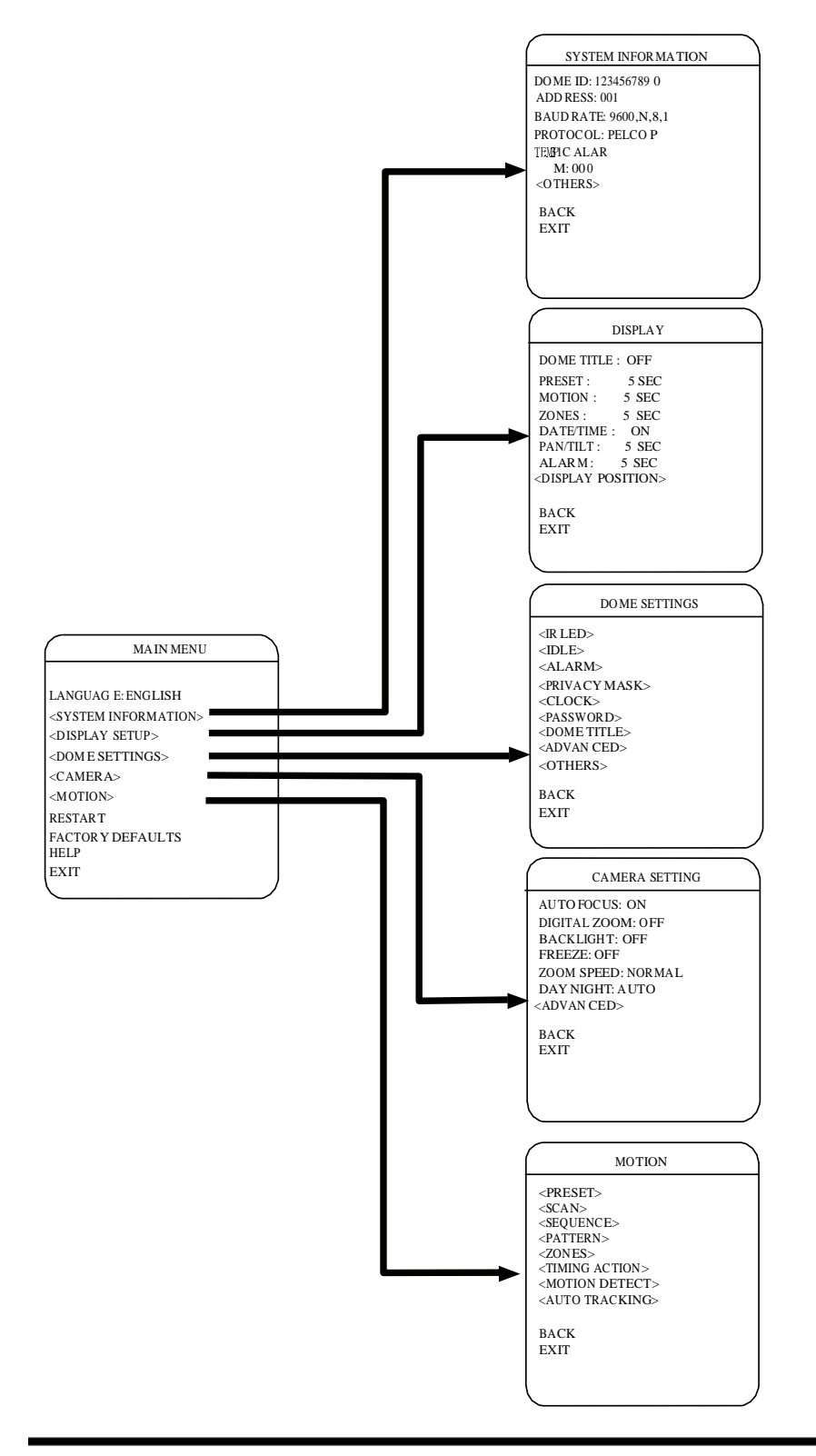

## LANGUAGE

LANGUAG E: ENGLISH <SYSTEM INFORMATION> <DISPLAY SETUP > <DOME SETTINGS > <CAMERA> <MOTION> RESTART FACTORY DEFAULTS

HELP EXIT

 $\overline{\text{MAN MENU}}$  The language for the on-screen menus is selectable. Available languages include English and Chinese.

To change the display language:

1. Use the joystick to position the cursor beside LANGUAGE.

2. Press Iris Open. The cursor moves to the right, beside the current, selected language.

3. Move the joystick up or down to view selections. Press Iris Open to enter selection.

All on-screen menus are changed to the selected language.

## SYSTEM INFORMATION

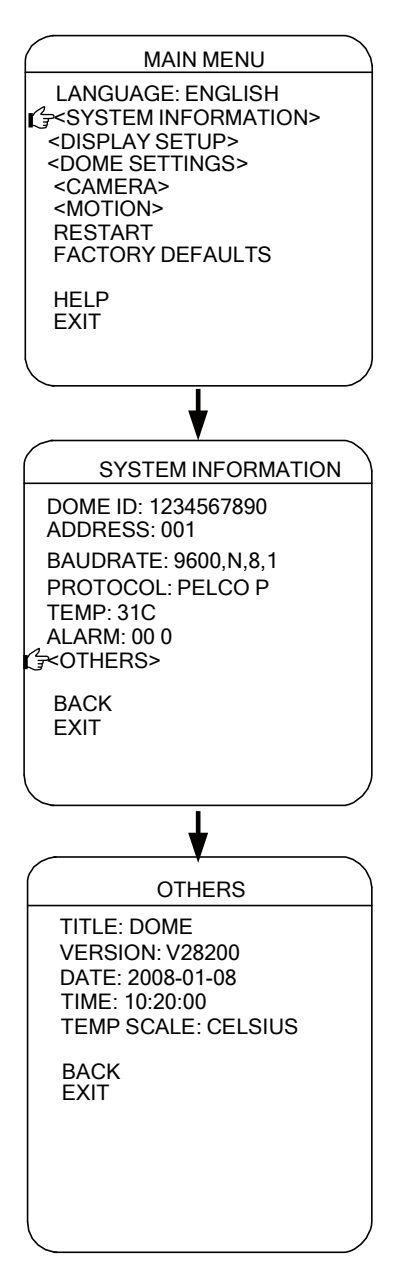

The System Information screen displays dome drive model, software version, and other diagnostic information.System settings cannot be changed using this screen. This screen is for reference only.

Use the following steps to display the System Information screen:

1. Use the joystick to position the cursor beside SYSTEM INFORMATION.

2. Press Iris Open. The SYSTEM INFOR-MATION screen opens.

## DISPLAY SETUP

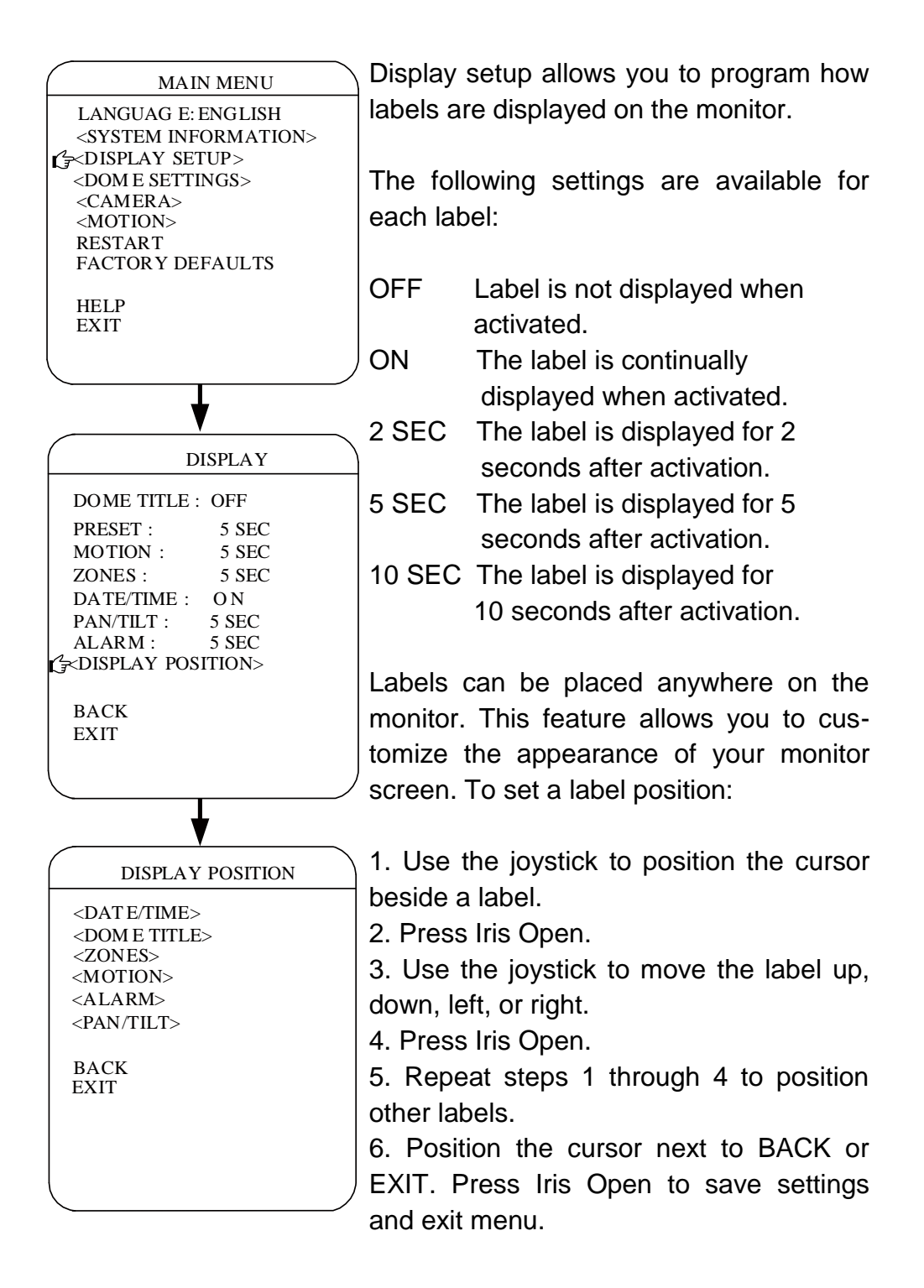

## ALARM(OPTIONAL)

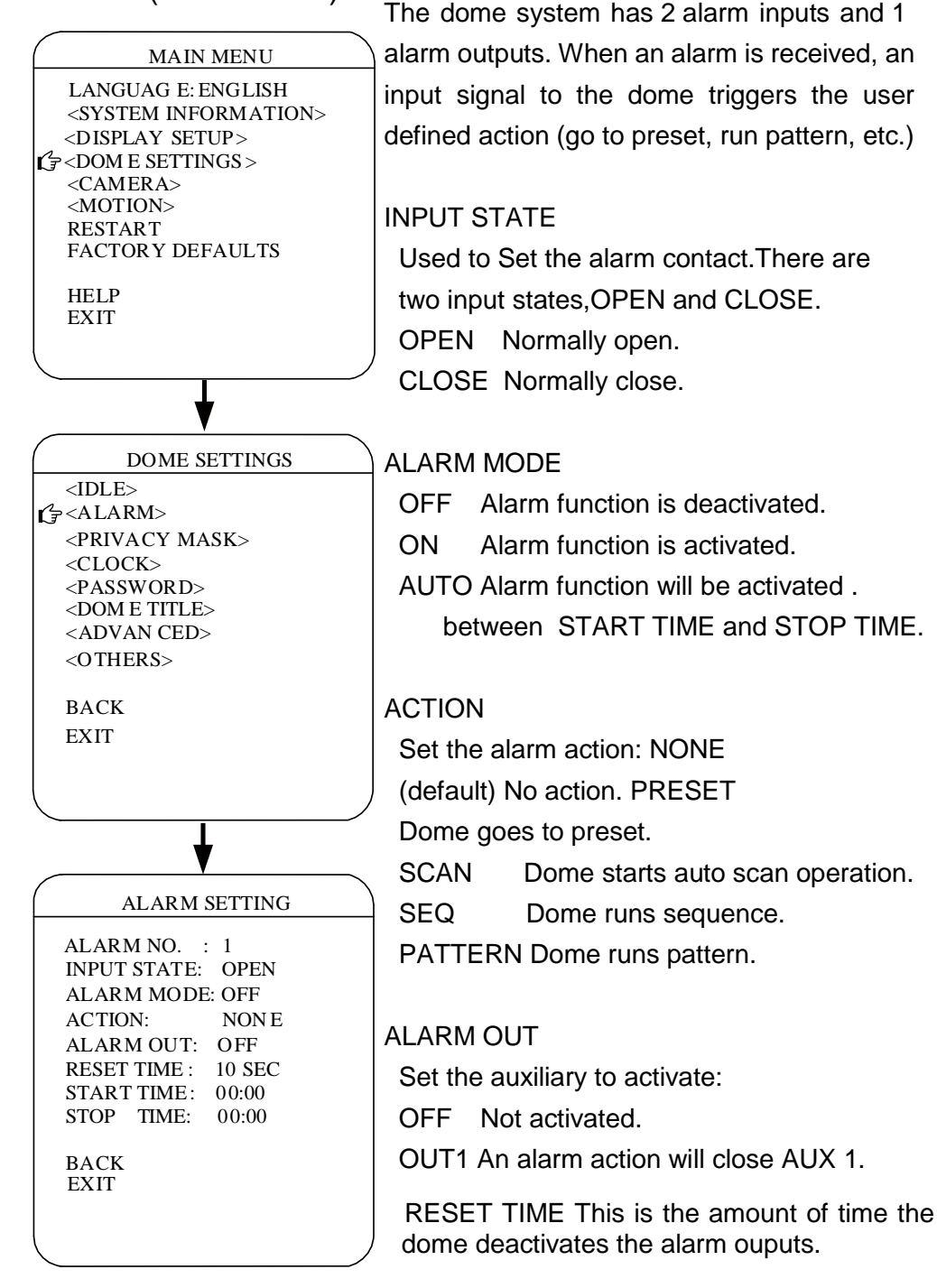

## PRIVACY MASK

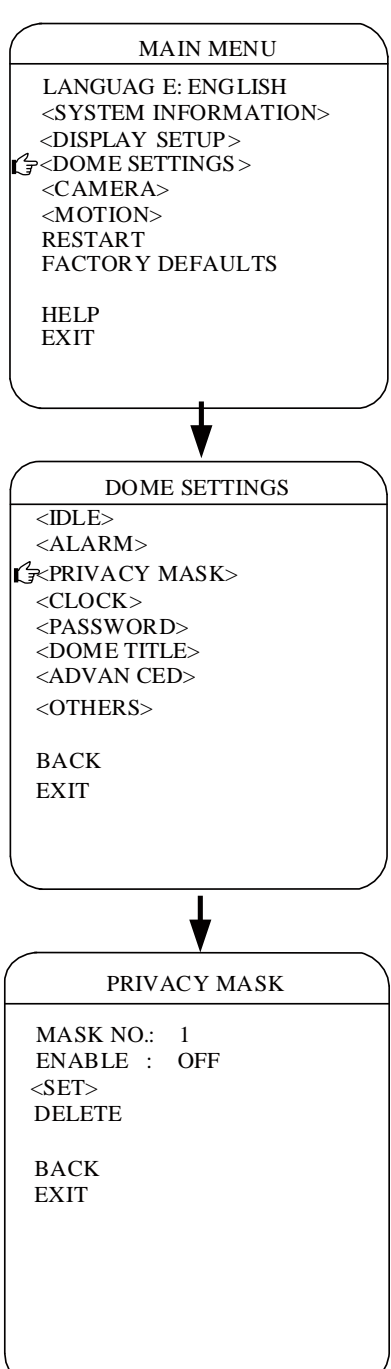

Privacy mask allows a user to program areas that cannot be viewed by the operator of the dome system. A blanked area will move with pan and tilt functions and automatically adjust in size as the lens zooms telephoto and wide.

#### MASK NO.

Move the cursor to MASK NO. to set the NO. of privacy mask zone.

#### ENABLE

Move the cursor to to enable or disable the privacy mask zone.

#### **SFT**

Move the cursor to SET and press Iris Open to enter the edition mode of privacy mask zone.

Then the sentence "PRESS IRIS OPEN TO CONFIRM" will be displayed on the monitor. Use joystick to move the dome to the area you want to cover and press IRIS OPEN to confirm. There will be a privacy zone in the middle of the monitor. Move joystick up, down, left and right to adjust the size of privacy zone.

## DELETE

Move the cursor to DELETE and press IRIS OPEN to delete the current privacy zone.

## CLOCK

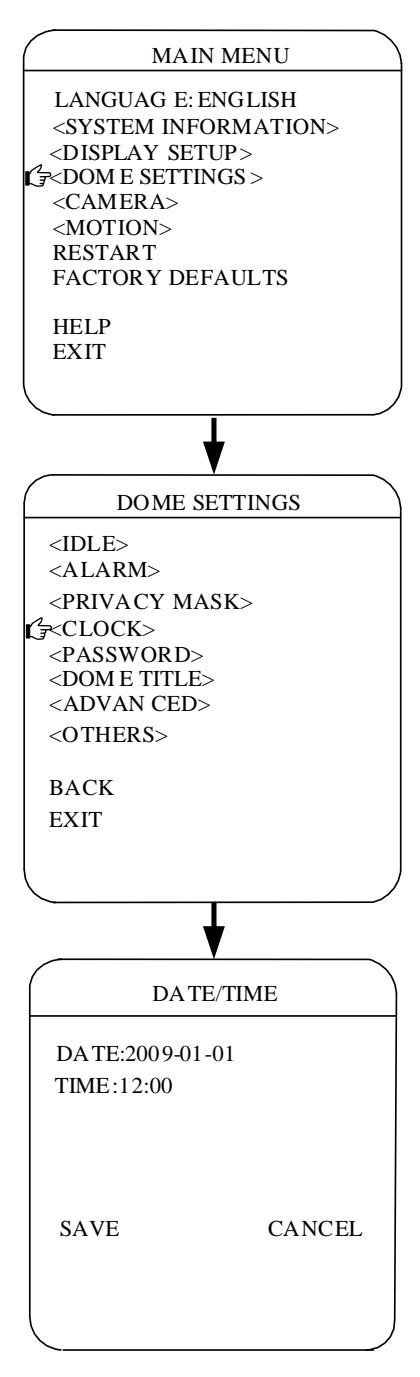

The clock is used to program the current date and time. The date and time set in the Clock menu is used to program events. The date and time can also be displayed on the monitor when the menus are not being accessed.

## PASSWORD

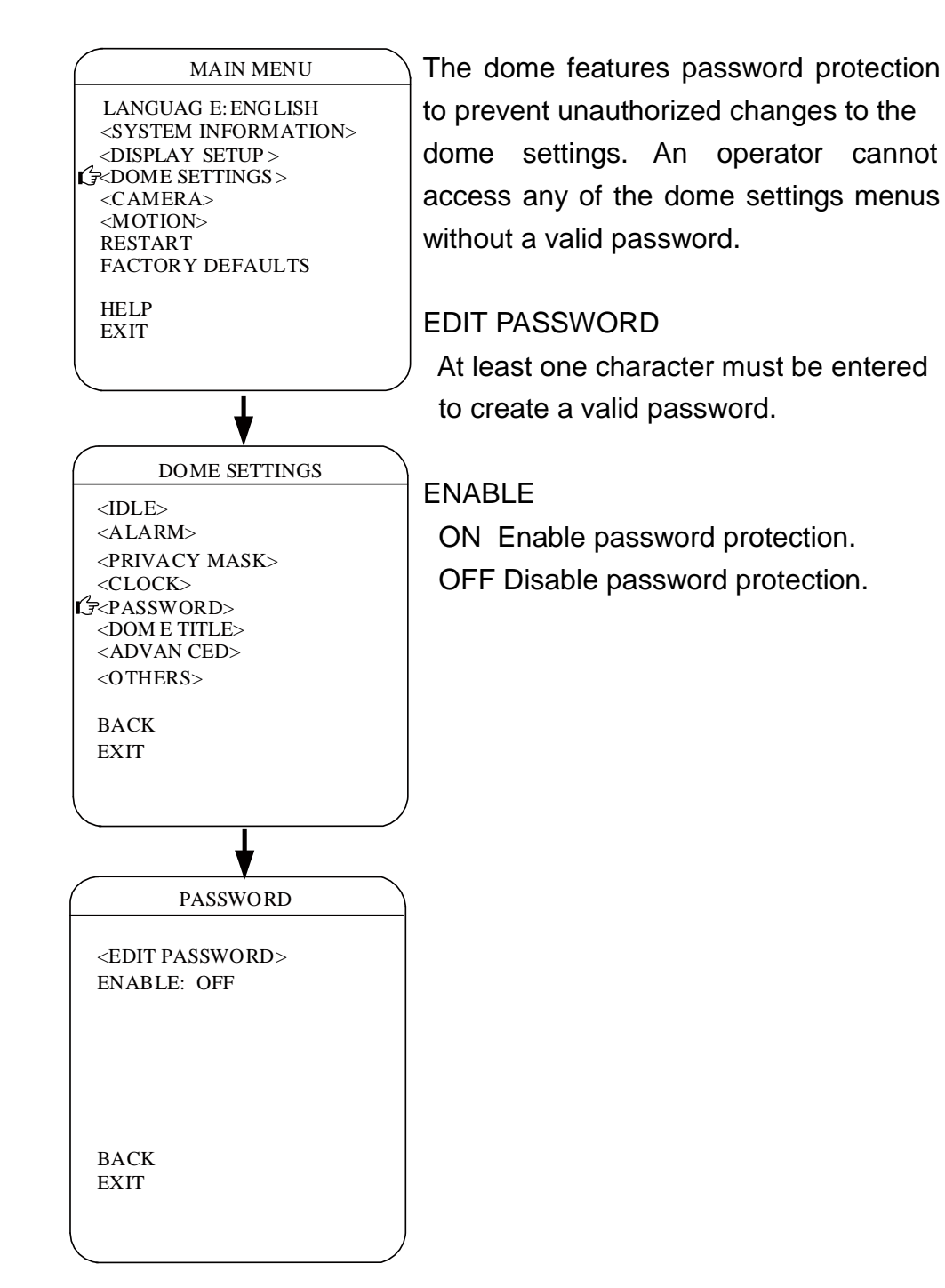

## DOME TITLE

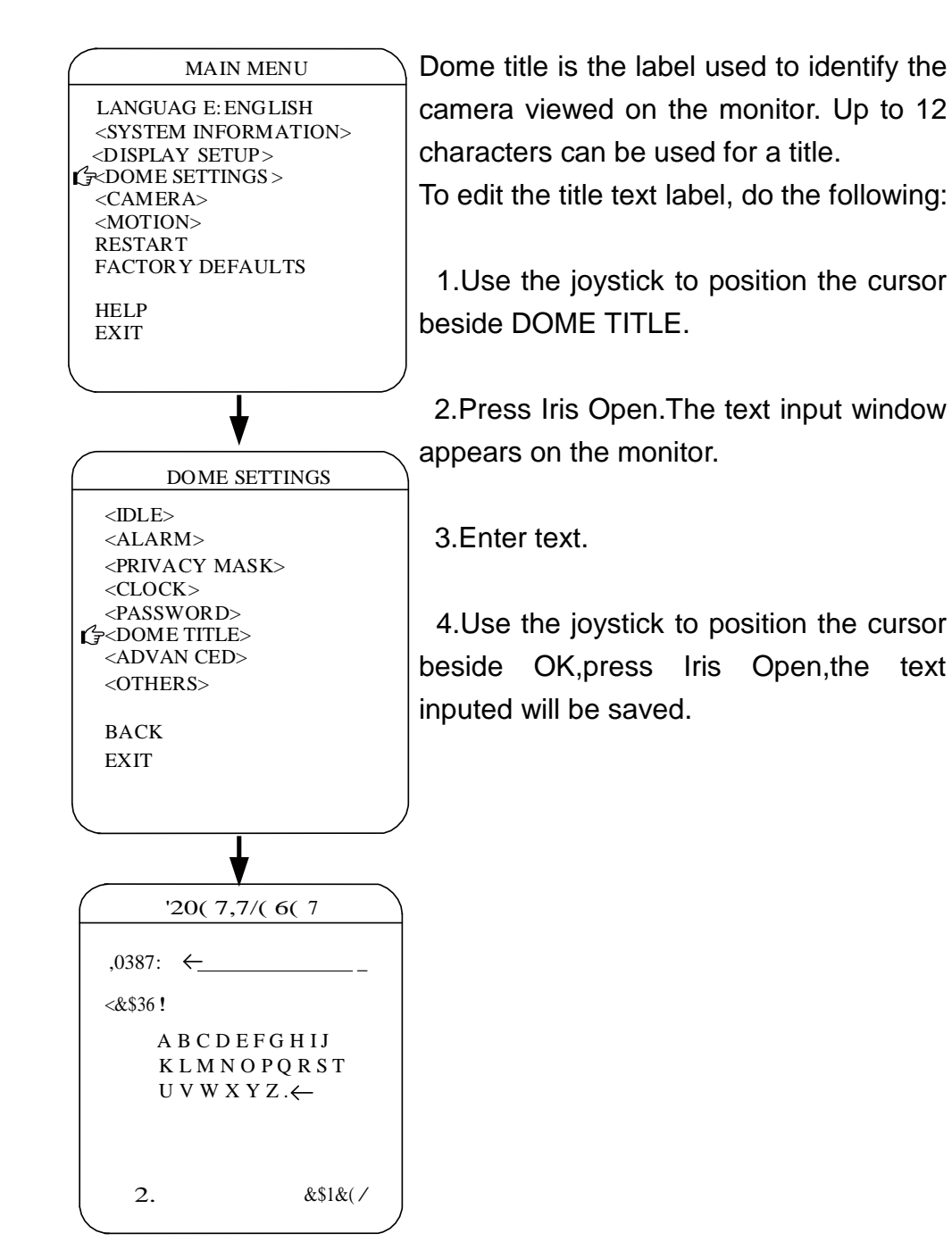

## SOFT ADDRESS

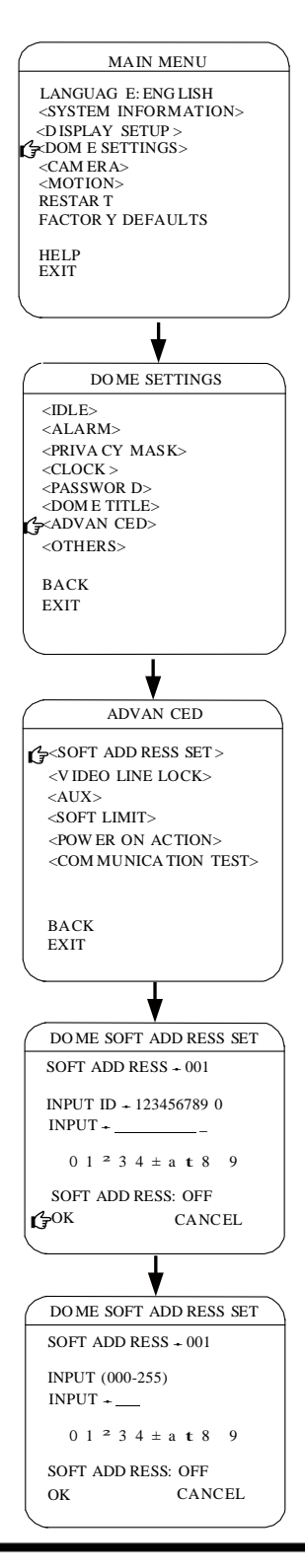

Dome support soft address function,use this function bit 7 of setting switch 2 must be set to "on".In this case,address setting switch 1 will be ignored.

1.Before setting soft address,dome id should be inputed.Use the joystick to position the cursor beside"0 1 2 3 4 5 6 7 8 9",press Iris Open,move joystick left or right to select number,press Iris Open,the number selected will be inputed on the upper line.

2.Enable or disable soft address function.Use the joystick to position the cursor beside "SOFT ADDRESS:ON/OFF",press Iris Open to enter edition mode,move joystick up or down to select ON or OFF,press Iris Open to confirm.

3.Use the joystick to position the cursor beside "OK",press Iris Open to confirm the dome ID has been inputed.

4.Use the joystick to position the cursor beside"0 1 2 3 4 5 6 7 8 9",press Iris Open.move joystick left or right to select number,press Iris Open,the number selected will be inputed on the upper line.

5.Use the joystick to position the cursor beside OK,press Iris Open to confirm.Then follow the direction display on the screen.

## AUX

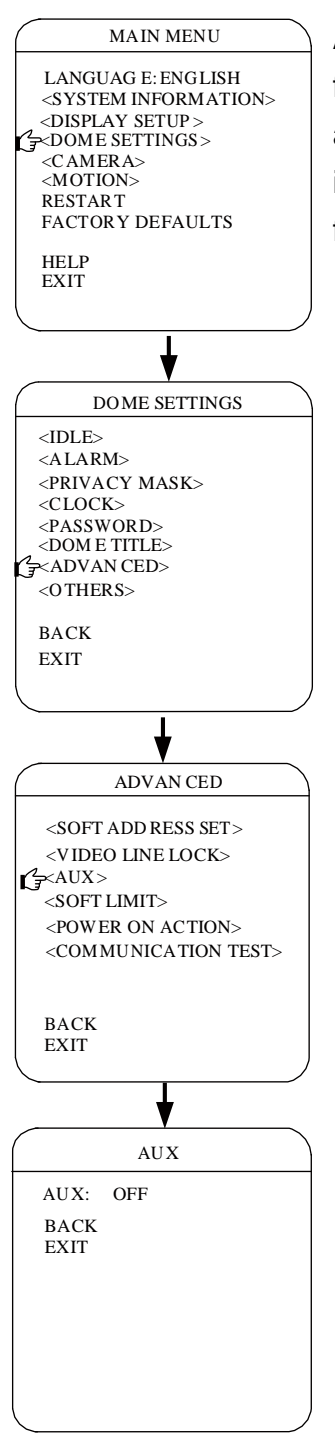

An auxiliary output is a programmable signal from the dome back box that can trigger another device to operate. An auxiliary output is programmable to trigger from an alarm or from a controller.

## SOFT LIMIT

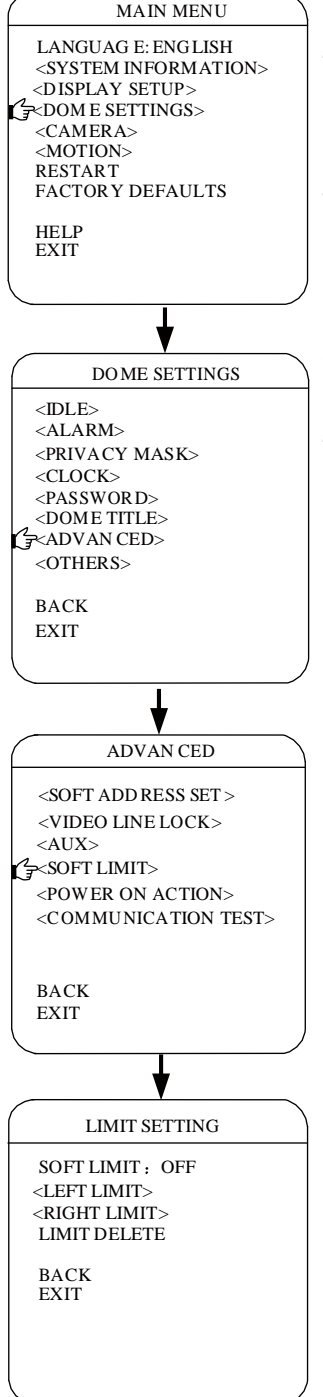

Limit stops are programmable stops that limit the pan range of the dome. There must be two limits, a left and a right, to define an area.

To set manual or scan stops:

1.Use the joystick to position the cursor beside LEFT LIMIT or RIGHT LIMIT.

2.Press Iris Open.

3.Follow the directions displayed on the monitor.

## POWER ON ACTION

MAIN MENU

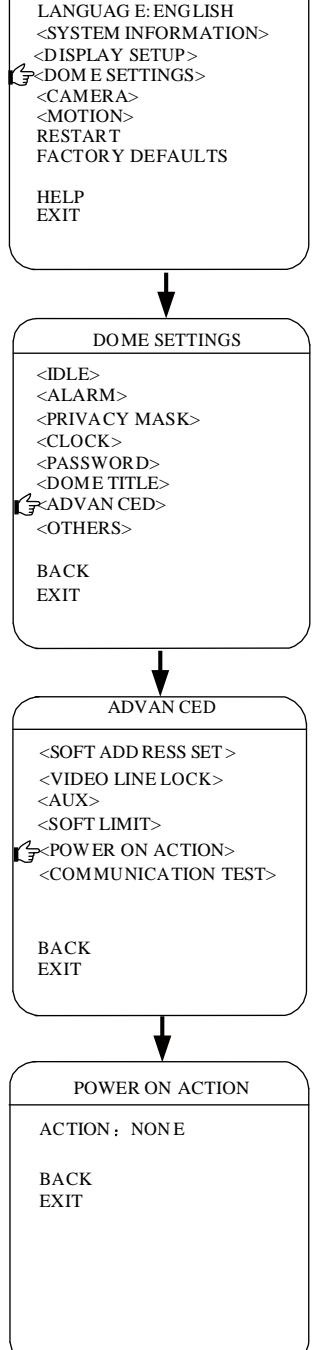

This setting defines a specific activity (scan, preset, pattern) to be performed in the event the power to the dome is cycled.

The following settings are available:

NONE No action.

PRESET Dome goes to preset 1.

SCAN Dome starts auto scan operation.

SEQ Dome runs sequence 1.

PATTERN Dome runs pattern 1.

## COMMUNICATION TEST

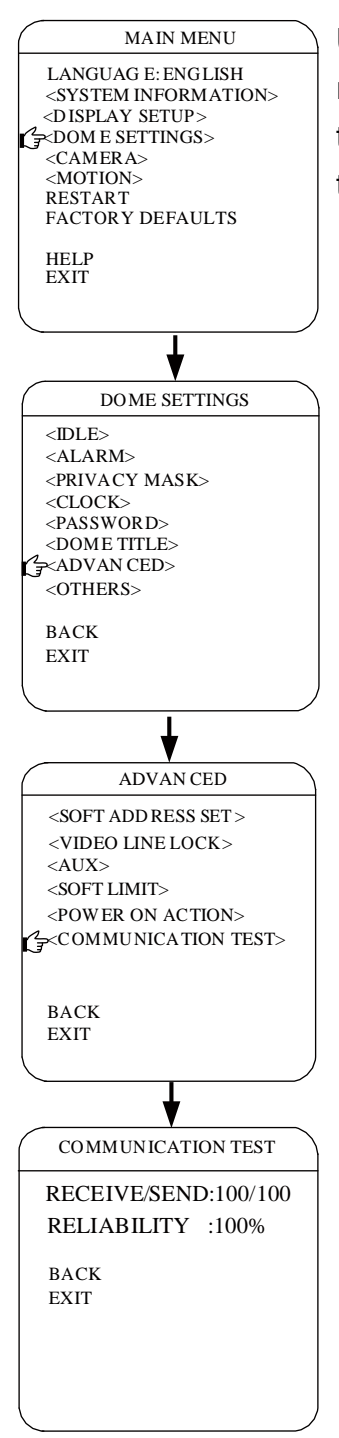

Use our special software user can test the reliability of the dome control line.After testing,the reliability value 0-100 will display on the screen.

## DOME OTHER SETTINGS

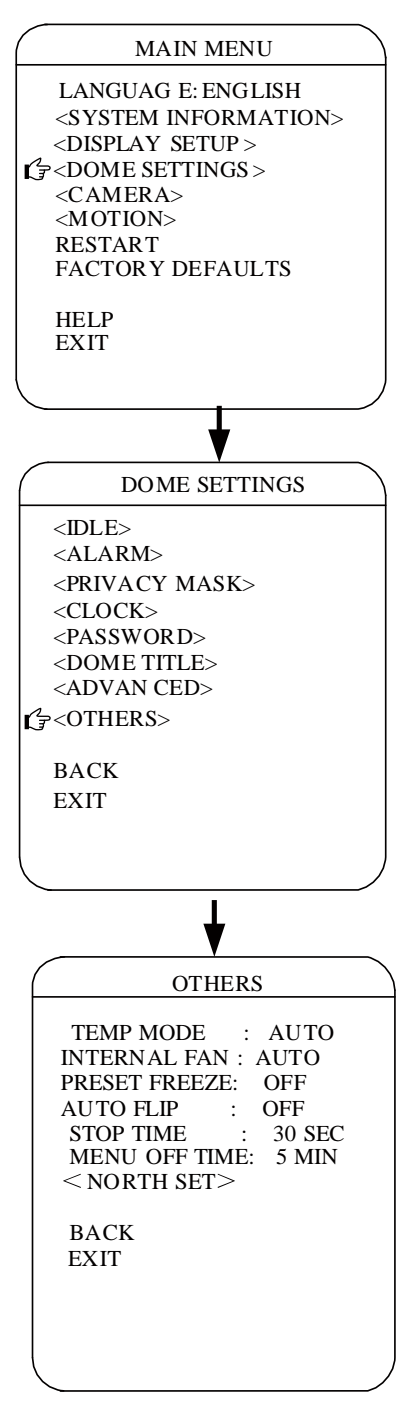

TEMP MODE Temperature control mode

COOL Fan pwoer on,heater auto

AUTO Fan auto,heater auto

HEAT Fan power on,heater power on

OFF Fan power off,heater power off

#### INTERNAL FAN

Control internal fan speed.

#### PRESET FREEZE

This feature freezes the scene on the monitor when going to a preset. This allows for smooth transition from one preset scene to another.

#### AUTO FLIP

When the camera tilts downward and goes just beyond the vertical position, the dome rotates 180 degrees. When the dome rotates (flips), the camera starts moving upward as long as you continue to hold the joystick in the down position. Once you let go of the joystick after the dome

rotates, joystick control returns to normal operation.

STOP TIME

This is the amount of time the dome stops after receiving the last command.

#### NORTH SET

North is the pan angle from zero to 359 degrees.zero is the pan position you specify to be the zero degree point. zero is normally set to magnetic north. Once set, north and compass readings are based on the set North Zero point.

## **CAMERA**

 $\sim$ CAMERA> <MOTION> RESTART

> HELP EXIT

#### AUTO FOCUS

Auto focus allows the lens to remain in focus during zoom-in, zoom-out, and motion functions.

There are two auto focus settings:

ON The camera will focus automatically when using pan, tilt, and zoom functions.

OFF Focus is operated manually.

#### BACKLIGHT

ON Backlight compensation is activated.

OFF Backlight compensation is not activated.

#### FREEZE

ON The image on the screen is freezing. OFF The image on the screen is unfreezing.

#### ZOOM SPEED

Zoom speed allows the user to define how fast the dome will go from full wide zoom to the max optical zoom.Available zoom speed settings include the following: HIGH, NORMAL, LOW.

#### DAY NIGHT

The camera have two modes of operation: color, and black-white. The following are the settings for the IR cut filter:

- AUTO Automatic operation is controlled by the auto IR level setting.
- COLOR Images are always displayed in color mode.
- BW Images are always displayed in black-white mode.

#### CAMERA SETTING

MAIN MENU

LANGUAG E: ENGLISH <SYSTEM INFORMATION> <DISPLAY SETUP> <DOM E SETTINGS>

FACTORY DEFAULTS

AUTO FOCUS: ON DIGITAL ZOOM: OFF BACKLIGHT: OFF FREEZE: OFF ZOOM SPEED : NORMAL DAY NIGHT: AUTO <ADVAN CED>

BACK EXIT

## CAMERA ADVANCED

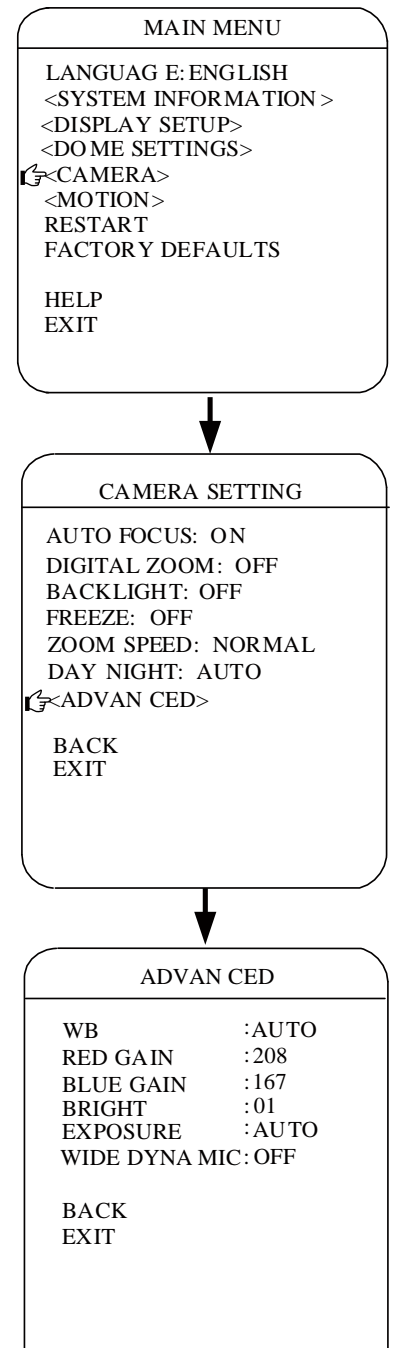

#### WHITE BAI ANCE

This feature automatically processes the viewed image to retain color balance over a color temperature range. The default setting for auto white balance is ON.

#### RED GAIN

Adjusts the picture output in the red range. As you change the value, you will see the color change on your monitor.

### BLUE GAIN

Adjusts the picture output in the blue range. As you change the value, you will see the color change on your monitor.

#### BRIGHT

Set the brightness of image display on the monitor.

## EXPLOSURE

Set the explosure mode of the camera.

### WIDE DYNAMIC

Wide dynamic range (WDR) balances the brightest and darkest sections of a scene to produce a picture that is better balanced in lighting and provides more detail.Available settings are OFF and ON. The default setting is OFF.

## PRESET

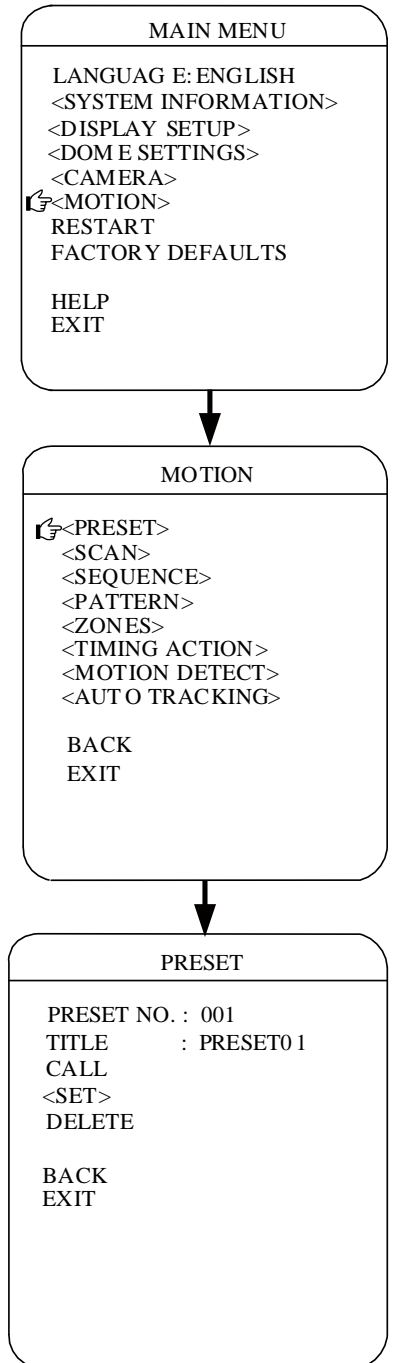

Use the following steps to program a preset.

1. Select the preset number:

a. Use the joystick to position the cursor beside PRESET NO. Press Iris Open.The cursor moves to the right.

b. Move the joystick up or down to view selections. Press Iris Open to enter selection.

2. Edit the preset label:

a. Use the joystick to position the cursor beside TITLE.

b. Follow the directions displayed on the monitor.

3. Edit the preset scene:

a. Use the joystick to position the cursor beside SET.

b. Press Iris Open.

c. Follow the directions displayed on the monitor.

4. Delete the preset scene:

a. Use the joystick to position the cursor beside DELETE.

b. Press Iris Open.

**SCAN** 

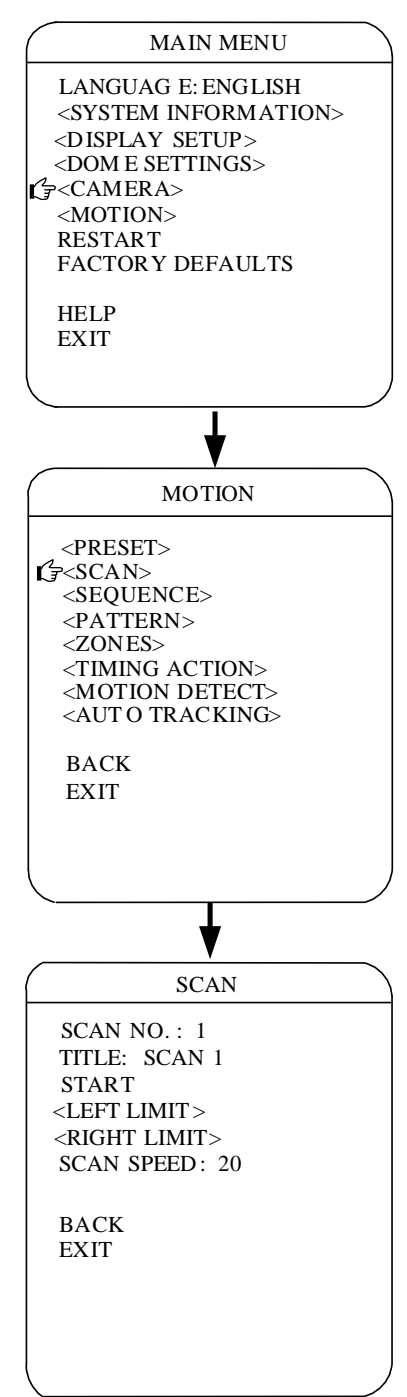

#### SCAN NO.

Use the joystick to position the cursor beside SCAN NO. and press Iris Open to enter the edition mode of scan No., move the joystick up or down to select number. Then press IRIS Open to confirm.

TITLE

Use the joystick to position the cursor beside TITLE and press Iris Open to enter the edition mode of scan title.

#### **START**

Use the joystick to position the cursor beside START and press Iris Open to start the current scan.

#### LEFT LIMIT

Use the joystick to position the cursor beside LEFT LIMIT and press Iris Open to start setting the left limit of the current scan.

### RIGHT LIMIT

Use the joystick to position the cursor beside RIGHT LIMIT and press Iris Open to start setting the right limit of the

current scan.

#### SCAN SPEED

Use the joystick to position the cursor beside SCAN SPEED and press Iris Open to enter the edition mode of scan speed.

Move the joystick up or down to select a speed scale, then press Iris Open to confirm. The speed scale ranges from 1-30.

## **SEQUENCE**

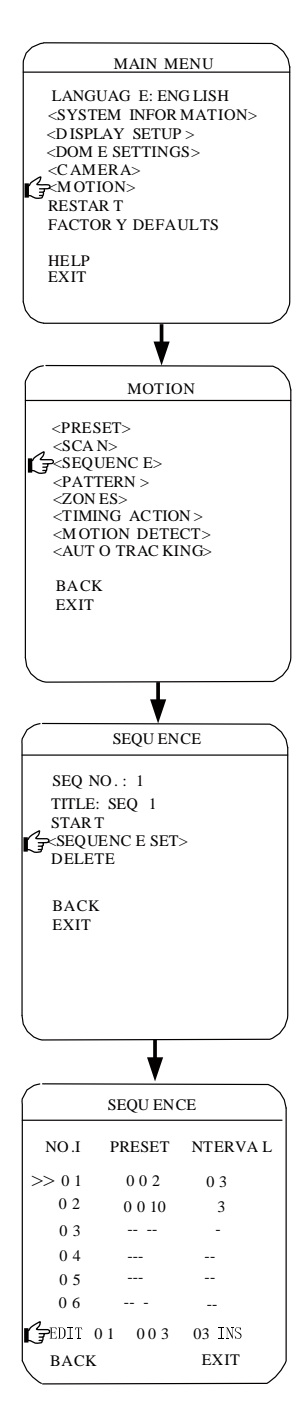

SEQ NO.

Use the joystick to position the cursor beside SEQ NO. and press the key Iris Open to enter the edition mode, move the joystick up or down to select number.Then press Iris Open to confirm.

#### TITLE

Use the joystick to position the cursor beside TITLE and press Iris Open to enter the edition mode of sequence title.

#### START

Use the joystick to position the cursor beside START and press Iris Open to start the current sequence.

#### SEQUENCE SET

Use the joystick to position the cursor beside SEQUENCE SET,press Iris Open to enter the sequence setting .

Move the cursor to EDIT and press Iris Open to enter edition mode. Move the joystick right or left to select item.

a. When the  $\lt$  > is on the item NO., move joystick up or down to select the NO.ofthe preset in a sequence. There are up to 32 presets in a single sequence.

b. When the  $\lt$   $>$  is on the item PRESET, move the joystick up or down to select the preset NO. you want to add in the sequence.

c. When the  $\lt$   $>$  is on the last item, move the joystick up or down to select edition mode as "insert", "ok" and "delete".

d. Press Iris Close to quit the edition.

## PATTERN

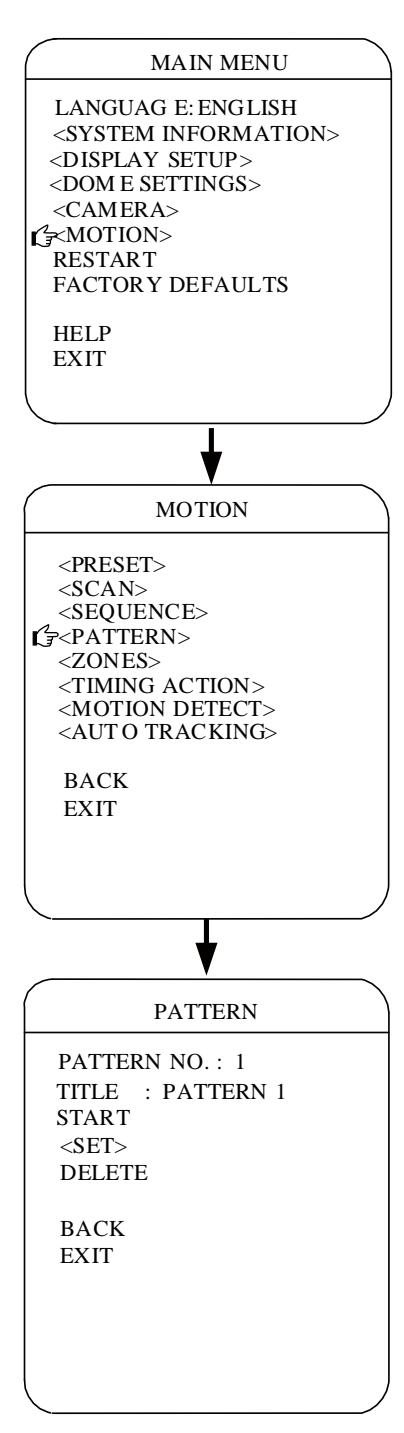

A pattern is a memorized, repeating series of pan, tilt, zoom, and preset functions that can be recalled with a command from a controller.

To program a pattern:

1. Use the joystick to position the cursor beside PATTERN NO. Press Iris Open.The cursor moves to the right.

2. Move the joystick up or down to view selections. Press Iris Open to enter selection.

3. Use the joystick to position the cursor beside SET.

4. Press Iris Open. The Patterns programming window appears on the monitor.

5. Follow the directions displayed on the monitor.

To delete a pattern:

1. Use the joystick to position the cursor beside DELETE.

2. Press Iris Open.

## **ZONES**

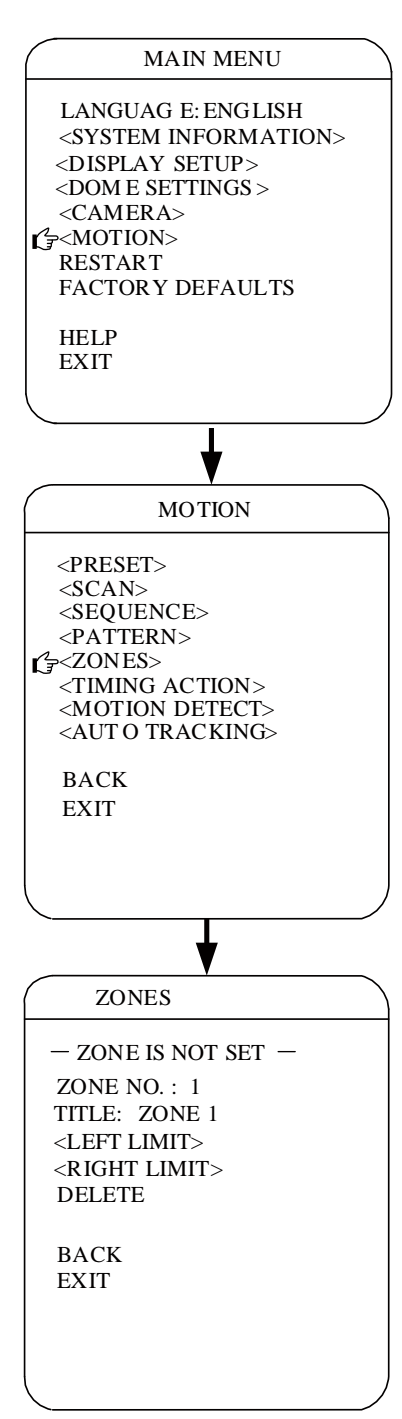

Horizon dome systems are capable of eight zones, each with a 12-character label.

To program a zone:

1. Use the joystick to position the cursor beside ZONE NO. Press Iris Open, and the cursor moves to the right.

2. Move the joystick up or down to view selections. Press Iris Open to enter selection.

3. Use the joystick to position the cursor beside LEFT LIMIT,RIGHT LIMIT.

4. Press Iris Open. The zone programming window appears on the monitor.

5. Follow the directions displayed on the monitor.

To delete a zone:

1. Use the joystick to position the cursor beside DELETE.

2. Press Iris Open.

## TIMING ACTION

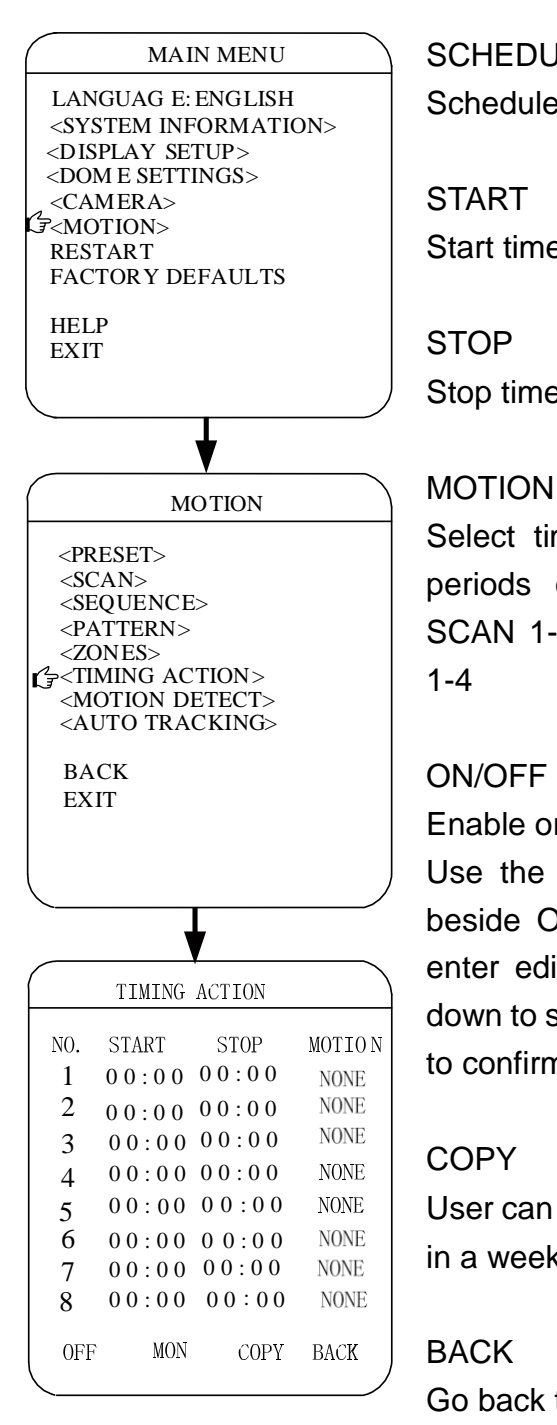

SCHEDULE NO. Schedule Number of a day 1-8.

**START** Start time of timing action.

**STOP** Stop time of timing action.

Select timing action during designated periods of time: NONE,PRESET 1-8, SCAN 1-4, SEQUENCE 1-4, PATTERN 1-4

## ON/OFF

Enable or disable timing action function. Use the joystick to position the cursor beside ON or OFF. Press Iris Open to enter edition mode.Move joystick up or down to select ON or OFF,press Iris open to confirm.

## **COPY**

User can copy a schedule to other 6 days in a week.

### BACK

Go back to upper menu.

## MOTION DETECT

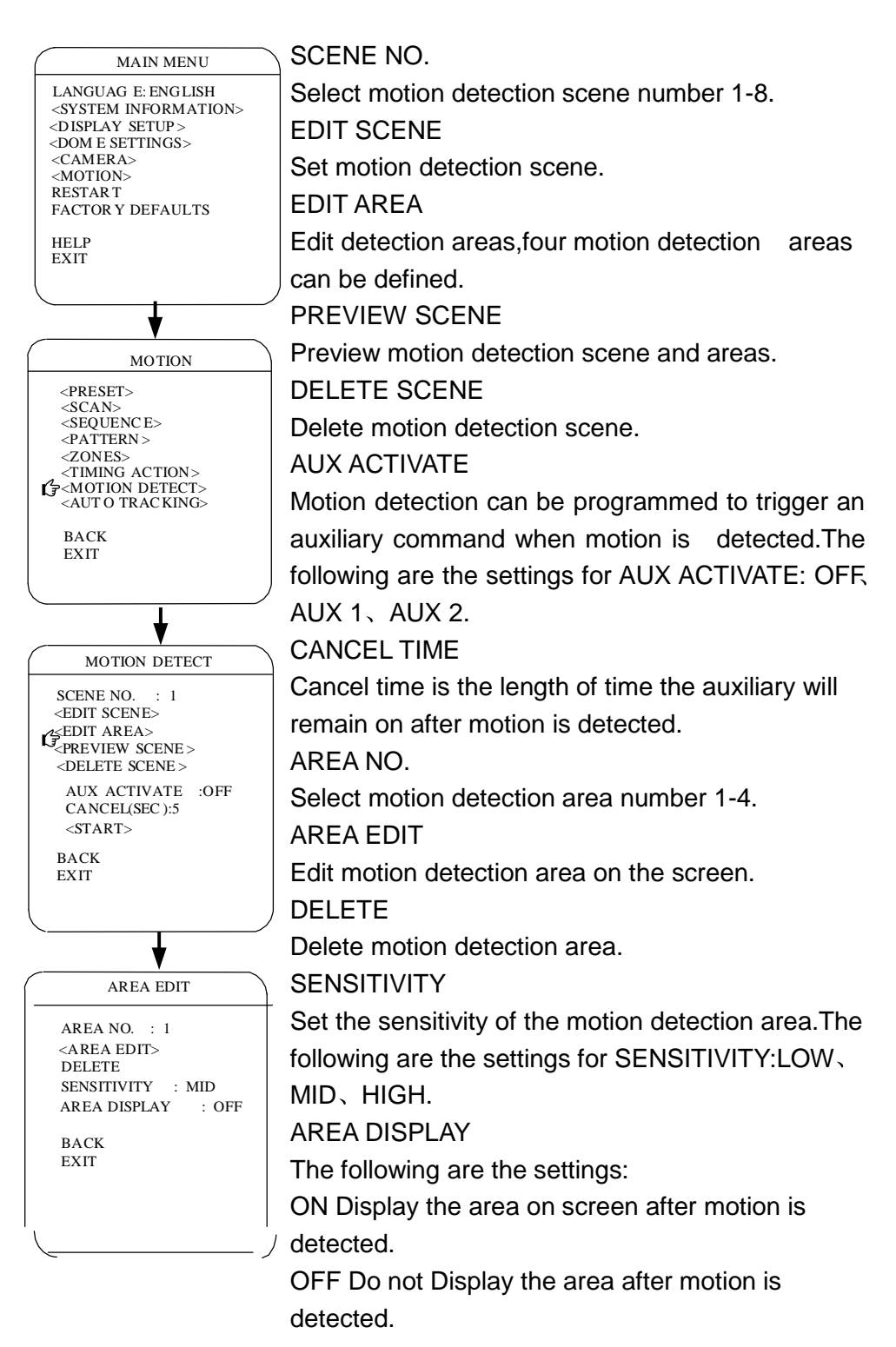

## AUTO TRACKING

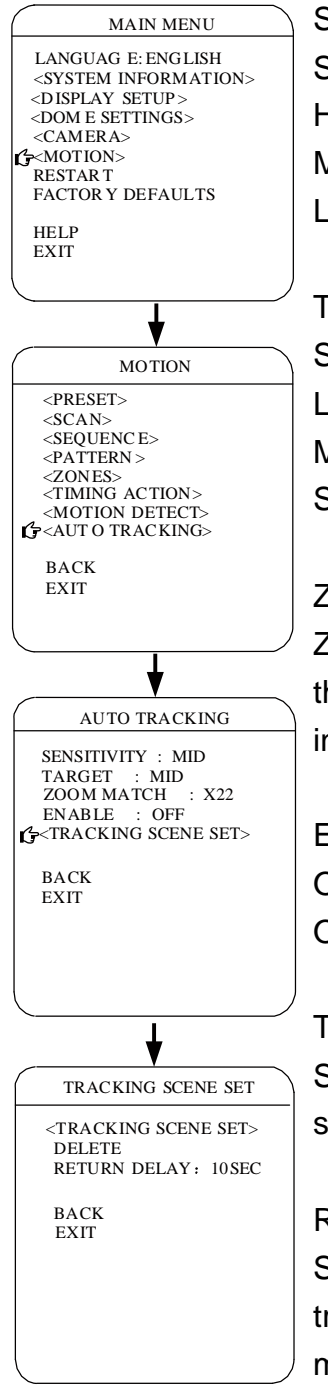

### **SENSITIVITY**

Set the sensitivity of tracking:

HIGH The sensitivity level is high.

MID Average sensitivity.

LOW The sensitivity level is low.

## TARGET

Set the tracking target size:

LARGE The tracking target size is large.

MID Average target size.

SMALL The tracking target size is small.

## ZOOM MATCH

- Zoom match allows the user to define a limitation on the amount of telephoto zoom durning target tracking.

## ENABLE

ON Activate auto tracking function. OFF Deavtivate auto tracking function.

## TRACKING SCENE SET

Set the preset scene that the auto tracking function start from.

## RETURN TIME

Set the length of the time the dome return to auto tracking preset scene after the last detection of motion target on the screen.

## IR LED SETTING

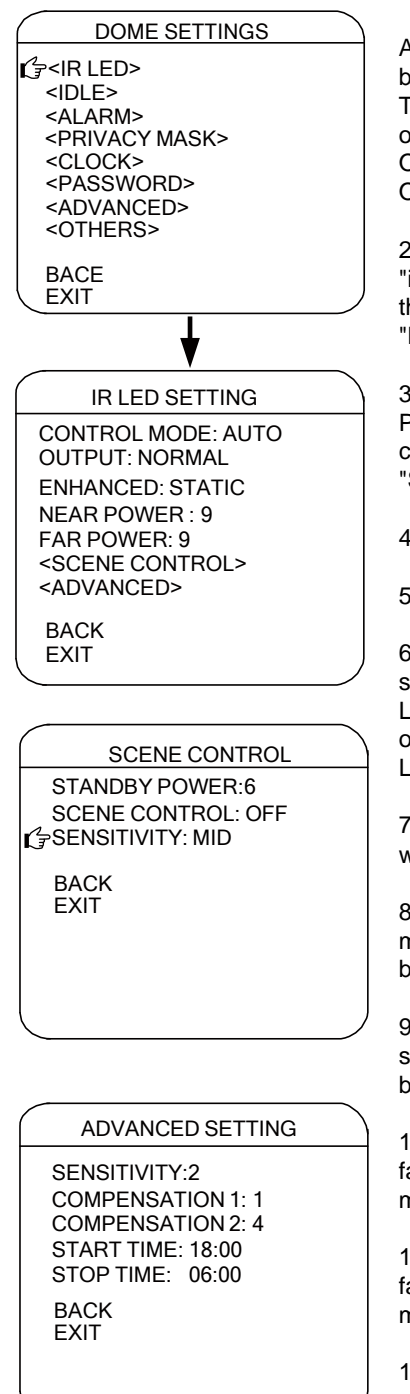

We could set the IR LED on or off and option mode via IR LED setting manual.

#### 1.CONTROL MODE

AUTO : IR LED could turn on or turn off automatically based on the light; TIMING : IR LED could control the light based on it's turn on or turn off; ON : IR LED forced open ; OFF : IR LED forced off .

2.OUTPUT : Move the cursor to "OUTPUT", then Press "iris on" to enter setting mode and move joystick to choose the mode ,which including "STANDARD" ! "NORMAL"! "HIGH LIGHT" ,then press "iris on" to confirm .

3.ENHANCED: Move the cursor to "ENHANCED", then Press "iris on" to enter setting mode and move joystick to choose the mode, which including "DYNAMIC" **!** "STATIC" ,then press "iris on" to confirm .

4.NEAR POWER:IR Led wide-angle near power setting.

5.FAR POWER :IR Led narrow-angle far power setting.

6.SCENE CONTROL: IR Led will reduce the power to standby power when open "SCENE CONTROL" ,and IR LED will enhance the power to normal power when moving objective appear in screen ,so it's effectively improve the IR LED life .

7. STANDBY POWER  $\div$  IR Led will enter to standby power when open "SCENE CONTROL" .

8.DETECT SENSITIVITY: Setting sensitivity of detecting moving objective when open SCENE MODE.It could be set by LOW ,MID and HIGH .

9.OPEN SENSITIVITY :Setting sensitivity of detecting light strength when IR LED automatically on/off ,It could be set by 1-5 .

10<sup> $\sim$ </sup>COMPENSATION1 : if the zoom is 1x, we could open far power to compensate the light to enhance the performance via NEAR COMPENSATION 1.

11 <sup> $\sim$ </sup> COMPENSATION2 : if the zoom is 1x, we could open far power to compensate the light to enhance the performance via NEAR COMPENSATION 2.

<sup>12</sup>ˊSTART TIME: To set the time when IR LED turn on .

13<sup> $\sim$ </sup>STOP TIME: To set the time when IR LED turn off .

## RESTART

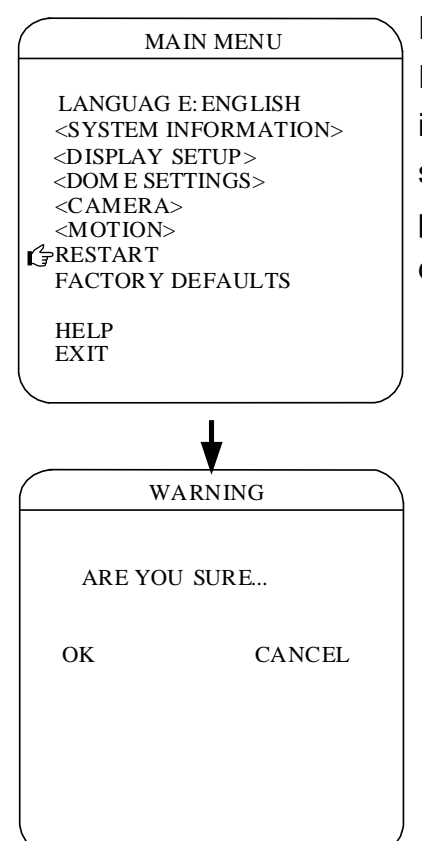

#### RESTART SYSTEM

Reboot the system if it is not operating or if there is no control. Rebooting the system will cycle dome and camera power without changing programmed dome settings.

## FACTORY DEFAULTS

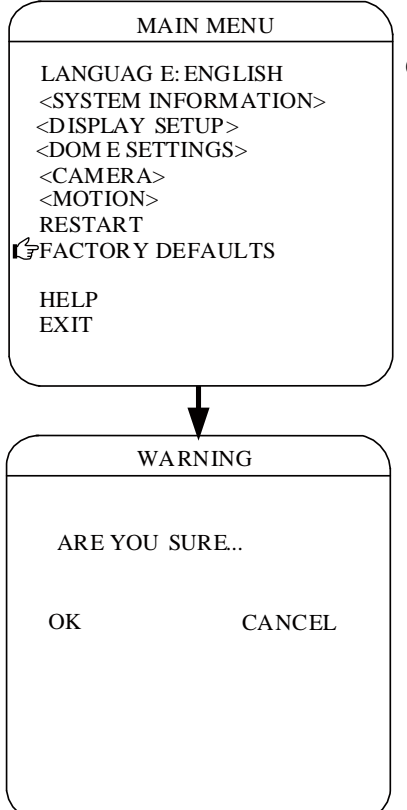

Restore factory default settings of the dome.

## **HELP**

#### MAIN MENU LANGUAG E:ENGLISH <SYSTEM INFORMATION> <DISPLAY SETUP > <DOME SETTINGS > <CAMERA> <MOTION> RESTART FACTORY DEFAULTS **GHELP** EXIT **HELP** MENU OPERATION HELP 1.CALL PRESET95 TO OPEN MENU. 2.MOVE JOYSTICK TO SELECT MENU ITE M. 3.IRIS OPEN TO ENTER ED IT MODE 4.MOVE JOYSTICK TO EDIT PARAMETE RS 5.IRIS OPEN TO CONFIRM. BACK EXIT

Disply menu operating help information on the screen.